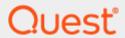

Quest Recovery Manager for Active Directory 10.2.2

### **Quick Start Guide**

#### © 2022 Quest Software Inc.

#### ALL RIGHTS RESERVED.

This guide contains proprietary information protected by copyright. The software described in this guide is furnished under a software license or nondisclosure agreement. This software may be used or copied only in accordance with the terms of the applicable agreement. No part of this guide may be reproduced or transmitted in any form or by any means, electronic or mechanical, including photocopying and recording for any purpose other than the purchaser's personal use without the written permission of Quest Software Inc.

The information in this document is provided in connection with Quest Software products. No license, express or implied, by estoppel or otherwise, to any intellectual property right is granted by this document or in connection with the sale of Quest Software products. EXCEPT AS SET FORTH IN THE TERMS AND CONDITIONS AS SPECIFIED IN THE LICENSE AGREEMENT FOR THIS PRODUCT, QUEST SOFTWARE ASSUMES NO LIABILITY WHATSOEVER AND DISCLAIMS ANY EXPRESS, IMPLIED OR STATUTORY WARRANTY RELATING TO ITS PRODUCTS INCLUDING, BUT NOT LIMITED TO, THE IMPLIED WARRANTY OF MERCHANTABILITY, FITNESS FOR A PARTICULAR PURPOSE, OR NON-INFRINGEMENT. IN NO EVENT SHALL QUEST SOFTWARE BE LIABLE FOR ANY DIRECT, INDIRECT, CONSEQUENTIAL, PUNITIVE, SPECIAL OR INCIDENTAL DAMAGES (INCLUDING, WITHOUT LIMITATION, DAMAGES FOR LOSS OF PROFITS, BUSINESS INTERRUPTION OR LOSS OF INFORMATION) ARISING OUT OF THE USE OR INABILITY TO USE THIS DOCUMENT, EVEN IF QUEST SOFTWARE HAS BEEN ADVISED OF THE POSSIBILITY OF SUCH DAMAGES. Quest Software makes no representations or warranties with respect to the accuracy or completeness of the contents of this document and reserves the right to make changes to specifications and product descriptions at any time without notice. Quest Software does not make any commitment to update the information contained in this document.

If you have any questions regarding your potential use of this material, contact:

Quest Software Inc.

Attn: LEGAL Dept 4 Polaris Way

Aliso Viejo, CA 92656

Refer to our Web site (https://www.quest.com) for regional and international office information.

#### **Patents**

Quest Software is proud of our advanced technology. Patents and pending patents may apply to this product. For the most current information about applicable patents for this product, please visit our website at https://www.quest.com/legal.

#### **Trademarks**

Quest, the Quest logo, and Join the Innovation are trademarks and registered trademarks of Quest Software Inc. For a complete list of Quest marks, visit https://www.quest.com/legal/trademark-information.aspx. All other trademarks and registered trademarks are property of their respective owners.

Updated - June 2022

# **Contents**

| Licensing                                        | 4  |
|--------------------------------------------------|----|
| Installing license key file                      |    |
| Updating license key file                        | 4  |
| Revoking licenses                                | 5  |
| Installing the Recovery Manager Console          | 5  |
| Using the Setup Wizard                           | 6  |
| Performing a silent installation                 | 6  |
| Removing Recovery Manager for Active Directory   |    |
| Installing Backup Agent                          | 10 |
| Installing Backup Agent using the Setup Wizard   | 10 |
| Performing a silent installation of Backup Agent | 10 |
| Changing Backup Agent port number                | 11 |
| About us                                         | 13 |

# Licensing

The Recovery Manager for Active Directory (RMAD) license key file specifies the licensed number of user accounts in the Active Directory® domains protected with the product. If the actual number of user accounts exceeds the licensed number, RMAD does not stop functioning but displays a warning message each time you back up data. In this case, you need to purchase and install a new license key file allowing you to back up a greater number of user accounts or revoke licenses from the domains whose backups you no longer need.

To view information about and manage the installed license key file, you can use the **License** tab in the **About** dialog box: in the Recovery Manager Console, right-click the **Recovery Manager for Active Directory** console tree root, and then click **About**.

The **License** tab has the following elements:

- Licenses purchased. Displays the maximum allowed number of user accounts you can back up using the installed license file.
- Licenses allocated. Displays the number of user accounts backed up with the installed license file. If this number exceeds the number of purchased licenses, RMAD returns a warning message each time you back up data.
- License usage. Displays the number of user accounts backed up in each domain.
- Revoke. Revokes licenses from the domain selected in the License usage list. Be careful, as
  revoking licenses from a domain deletes all backups RMAD created for that domain.
- Install License File. Allows you to install a new license key file purchased from Quest®.

### Installing license key file

You need to supply a valid license key file when installing Recovery Manager for Active Directory.

### To install a license key file

- In the Setup Wizard, on the User Information page, click Browse license to display the Select License File dialog box.
- 2. Locate the Quest license file (\*.dlv) and click **Open**.

## Updating license key file

If you have purchased a new license, use the Recovery Manager Console to update the license key file.

### To update the license key file

- In the Recovery Manager Console, right-click the Recovery Manager for Active Directory console tree root, and then click About.
- 2. In the About dialog box, click the License tab, and then click Install License.
- In the Update License dialog box, enter the path and name of the license key file, and then click OK.

### **Revoking licenses**

When the actual number of user accounts exceeds the licensed number, Recovery Manager for Active Directory (RMAD) returns a warning message each time you back up data. In this case, you can revoke licenses from the domains whose backups you no longer need. The revoked licenses are returned to the pool of available licenses and you can allocate them to a different domain.

#### **IMPORTANT**

When you revoke licenses from a domain, all backups created by RMAD for that domain get deleted. You should only revoke licenses from a domain if you no longer need backups created for that domain.

#### To revoke licenses from a domain

- 1. In the console tree, right-click the root node, and then click **About**.
- In the About dialog box, click the License tab.
   On the License tab, select the domain from the License Usage list, and then click Revoke.
   In the confirmation message box, click Yes.

# Installing the Recovery Manager Console

The Recovery Manager Console is an MMC snap-in that provides access to the capabilities and functions of Recovery Manager for Active Directory. The Recovery Manager Console can be installed on any computer that meets the system requirements and has a reliable network connection to serviced domain controllers.

With the Recovery Manager Console installed, you can perform such tasks as

- Backing up data in Active Directory®. This includes backing up Active Directory® objects, AD LDS (ADAM) instances, cross-domain group membership data, managing backup creation settings and schedule. For detailed instructions, see the Backing Up Data in Active Directory section in the User Guide.
- Restoring data in Active Directory®. This includes performing the granular restore of Active Directory® objects, restoring AD LDS (ADAM) instances, Group Policy objects, unpacking Active Directory backups, and generating reports that show changes occurred in Active Directory® and provide information on the restore operations performed with Recovery Manager. You can also clone production domain controllers to a test lab environment. For detailed instructions, see the Restoring Data in Active Directory section in the User Guide.
- Creating scripts that automate your backup and restoration tasks. You can use the capabilities provided by Windows PowerShell® to create and run scripts that automate your Recovery Manager tasks, such as backing up or restoring data in Active Directory®. For detailed information, see the Using Management Shell section in the User Guide.

There are two methods to install the Recovery Manager Console:

- Use the Setup Wizard
- Perform a silent installation

Each of these methods is discussed in the next subsections.

### **Using the Setup Wizard**

By using this installation method, you can install Recovery Manager for Active Directory with either default or custom parameters. For more information on the aspects of the product installation that you can customize, see the table in the next procedure.

### To install the product by using the Setup Wizard

- 1. Locate and run Autorun.exe, in the Recovery Manager for Active Directory installation folders.
- In the Autorun window, click Setup, and then click Install next to Recovery Manager for Active Directory.
- 3. Follow the instructions in the Setup Wizard.
- 4. On the **User Information** page, specify information that will be used to personalize your installation (optional) and a valid license file.
- 5. On the **Choose Setup Type** page, select one of the following options:

**Express** - Installs Recovery Manager for Active Directory with default parameters. This option also installs the Microsoft SQL Server® 2016 Express Edition supplied with the product.

Custom - Allows you to customize the product installation by specifying the following:

- 6. The product features you want to install
- 7. Default folder for storing backups created by the application.
- 8. Whether you want to install Microsoft SQL Server® 2016 Express Edition or use Microsoft SQL Server® preinstalled in your environment.

NOTE: If a remote SQL Server® is used and Windows credentials are entered, then the Hybrid service is not installed and the installation goes no further. An information message is displayed, "Access to the remote SQL Server instance denied. Specify a locally installed SQL Server instance or use SQL Server Authentication." Once the SQL Server® credentials for the remote SQL Server® are used, then the installation completes.

9. An application you want to use for creating and displaying reports

**NOTE:** When configuring Recovery Manager for Active Directory to create and display reports using Microsoft SQL Server® Reporting Services, you must start the Setup Wizard under the user account that is assigned the predefined Content Manager role on the target SQL Server®.

10. Follow the instructions in the wizard to complete the installation.

### Performing a silent installation

A silent (or unattended) installation of Recovery Manager for Active Directory (RMAD) does not require any user interaction. With this method, you specify the RMAD installation parameters at a command prompt before running the installation.

You can only perform a silent installation of RMAD when all of the following conditions are true:

- One of the Microsoft SQL Server® versions listed in the System Requirements section in the Release Notes is accessible from the computer where you plan to install Recovery Manager for Active Directory.
- One of the Microsoft SQL Server® Reporting Services versions listed in the System Requirements section of the Release Notes is accessible from the computer where you plan to install Recovery Manager for Active Directory or Quest Reports Viewer is installed and accessible on that computer.

### To perform a silent installation of Recovery Manager for Active Directory

#### NOTE

You must install all the required software components manually before you run the command-line installation of the product. Otherwise, the installation will fail. For more details, see the System Requirements section in Release Notes.

### Enter the following syntax at a command prompt:

Msiexec /i "<Path to the Recovery Manager for Active Directory installation CD> \Setup\RMADFE\_x64.msi" /qb SQLSERVER="<SQLServerName>\<InstanceName>" SOLAUTHENTICATION="0" LICENSE="<LicensePath>"

You can explicitly specify RMAD features that you want to install. For that, use the following command line:

Msiexec /qn /i RMADFE\_x64.msi ADDLOCAL=RMAD, ForestRecovery, ForestEditionFiles, PowerShellFE, ReportsViewer, RemoteAPIAccess, Persistence

The table below describes the parameters you can use to perform a silent installation of Recovery Manager for Active Directory.

### Silent installation parameters

|             | Description                                                                                                    | Example                                                                                                    |
|-------------|----------------------------------------------------------------------------------------------------|----------------------------------------------------------------------------------------------------|
| ADDLOCAL    | Explicitly specifies<br>RMAD features to<br>install. Available<br>options: RMAD,<br>ReportsViewer,<br>RemoteAPIAccess,<br>PowerShell                                                                                                    | Msiexec /qn /i RMADFE_x64.msi<br>ADDLOCAL=RMAD,ReportsViewer,PowerShel<br>1,RemoteAPIAccess                                                                                                    |
| BACKUP_PATH | Specifies the location where RMAD will store Active Directory backups. If this parameter is omitted, the backups are stored in %AllUsersProfile%\Application Data\Quest\Recovery Manager for Active Directory\Backups. Make sure that the volume hosting the backup storage folder has enough disk space. The backup files could reach several hundred megabytes in size. | <pre>Msiexec /i "E:\Setup\RMADFE_x64.msi" /qb SQLSERVER="<sqlservername>\ <instancename>" BACKUP_PATH="<pathtostoreadbackups>"</pathtostoreadbackups></instancename></sqlservername></pre>        |
| INSTALLDIR  | Specifies the RMAD installation folder. If this parameter is omitted, the following default folder is used: %ProgramFiles%\Ques t\Recovery Manager for Active Directory                                                                                                    | <pre>Msiexec /i "E:\Setup\RMADFE_x64.msi" /qb SQLSERVER="<sqlservername>\ <instancename>" INSTALLDIR="<pathtoinstallationfolder>"</pathtoinstallationfolder></instancename></sqlservername></pre> |
| LICENSE     | Specifies the path to the license file.                                                                                                    | <pre>Msiexec /i "E:\Setup\RMADFE_x64.msi" /qb SQLSERVER="<sqlservername>\</sqlservername></pre>                                                                                                   |

| Parameter               | Description                                                                                                    | Example                                                                                                    |
|-------------------------|----------------------------------------------------------------------------------------------------|----------------------------------------------------------------------------------------------------|
|                         |                                                                                                    | <pre><instancename>" LICENSE="<licensepath>"</licensepath></instancename></pre>                                                                                                    |
| REMOVE                  | Removes specified<br>RMAD features.<br>Available options:<br>RMAD, ReportsViewer,<br>RemoteAPIAccess,<br>PowerShell                                                                                                    | Msiexec /qn /i RMADFE_x64.msi<br>REMOVE=RMAD,ReportsViewer,PowerShell,<br>RemoteAPIAccess                                                                                           |
| SQLSERVER               | Specifies the name and instance of a local or remote SQL Server® to store Recovery Manager for Active Directory data. This is a required parameter.                                                                                                    | <pre>Msiexec /i "E:\Setup\RMADFE_x64.msi" /qb SQLSERVER="<sqlservername>\ <instancename>"</instancename></sqlservername></pre>                                                      |
| SQLDBNAME_REPOR<br>TING | Specifies an existing or new database to store RMAD report data. This database resides in the SQL Server® instance defined in the SQLSERVER parameter. If you specify a database that does not exist, it will be created. If the SQLDBNAME_REPOR TING parameter is omitted, a new database with the following name is created and used: RecoveryManager-Reporting- <name active="" computer="" directory="" for="" manager="" of="" recovery="" the=""></name> | <pre>Msiexec /i "E:\Setup\RMADFE_x64.msi" /qb SQLSERVER="<sqlservername>\ <instancename>" SQLDBNAME_REPORTING= "<databasename>"</databasename></instancename></sqlservername></pre> |
| SQLAUTHENTICATIO<br>N   | Specifies the SQL Server® authentication method. You can use one of the following values: 0. Specifies to use Windows authentication credentials of the current user account; 1. Specifies to use the authentication credentials set in the SQLUSERNAME and SQLUSERPASSWOR D parameters. If this parameter is omitted, Windows authentication credentials of the                                                                                               | Msiexec /i "E:\Setup\RMADFE_x64.msi" /qb SQLSERVER=" <sqlservername>\ <instancename>" SQLAUTHENTICATION="0"</instancename></sqlservername>                                          |

| Parameter                   | Description                                                                                                    | Example                                                                                                    |
|-----------------------------|----------------------------------------------------------------------------------------------------|----------------------------------------------------------------------------------------------------|
|                             | current user account are used.                                                                                                    |                                                                                                    |
| SQLUSERNAME                 | Specifies the user name for authentication on the SQL Server®. This parameter is required if you set the SQLAUTHENTICATIO N parameter value to "1".                                                                                                    | Msiexec /i "E:\Setup\RMADFE_x64.msi" /qb SQLSERVER=" <sqlservername>\ <instancename>" SQLAUTHENTICATION="1" SQLUSERNAME="<username>" SQLUSERPASSWORD="<password>"</password></username></instancename></sqlservername>                |
| SQLUSERPASSWOR<br>D         | Specifies the password for authentication on the SQL Server®. This parameter is required if you set the SQLAUTHENTICATIO N parameter value to "1".                                                                                                    | Msiexec /i "E:\Setup\RMADFE_x64.msi"<br>/qb SQLSERVER=" <sqlservername>\<br/><instancename>" SQLAUTHENTICATION="1"<br/>SQLUSERNAME="<username>"<br/>SQLUSERPASSWORD="<password>"</password></username></instancename></sqlservername> |
| VIEWER_APPLICATIO<br>N_TYPE | Specifies the application to be used for viewing RMAD reports. You can use one of the following values: local. Specifies to use Quest Reports Viewer installed on the RMAD computer; remote. Specifies to use Microsoft SQL Server® Reporting Services installed on a remote computer. | <pre>Msiexec /i "E:\Setup\RMADFE_x64.msi" /qb SQLSERVER="<sqlservername>\ <instancename>" VIEWER_APPLICATION_TYPE="<value>"</value></instancename></sqlservername></pre>                                                              |
| VIEWER_REPORTING<br>_SERVER | Specifies the HTTP address to access Microsoft SQL Server® Reporting Services. This parameter is required if you set the VIEWER_APPLICATIO N_TYPE parameter value to "remote".                                                                                                    | <pre>Msiexec /i "E:\Setup\RMADFE_x64.msi" /qb SQLSERVER="<sqlservername>\ <instancename>" VIEWER_APPLICATION_TYPE="remote" VIEWER_REPORTING_SERVER= "http://<httpaddress>"</httpaddress></instancename></sqlservername></pre>         |

# **Removing Recovery Manager for Active Directory**

To remove Recovery Manager for Active Directory

- In Control Panel, click Uninstall a program.
   In the list, select Quest Recovery Manager for Active Directory, and then click Change.
   Follow the steps in the wizard that starts to remove the program from your computer.

#### IMPORTANT

If an antivirus program is running on the Recovery Manager for Active Directory (RMAD) computer, you may be prompted to restart the computer. To uninstall RMAD without restarting, disable all antivirus programs on the RMAD computer first, and then uninstall RMAD.

# **Installing Backup Agent**

Recovery Manager for Active Directory allows you to back up computer collections using Backup Agent preinstalled on each target domain controller (DC). The advantages of using preinstalled Backup Agent are as follows:

- Performing a backup without having domain administrator privileges. It is sufficient if Recovery Manager for Active Directory runs under a backup operator's credentials.
- Reducing network traffic when backing up a computer collection.

You can install Backup Agent using the Backup Agent Setup Wizard or perform a silent installation.

# Installing Backup Agent using the **Setup Wizard**

### To install Backup Agent using the Backup Agent Setup Wizard

- 1. On the target DC, run the **Backupagent.msi** file located in the Setup folder on the Recovery Manager for Active Directory Installation CD.
- 2. Follow the instructions in the Backup Agent Setup Wizard.
- 3. On the Specify Backup Agent Port page, specify the TCP port number Recovery Manager for Active Directory will use to connect to Backup Agent. Click Next and follow the provided instructions to complete the wizard.

**IMPORTANT** If you have Microsoft Windows Firewall installed, the TCP port you specify must be open. You must specify the same port number for all target DCs to be backed up.

A silent (or unattended) installation of Backup Agent does not require any user interaction. With this method, you specify the Backup Agent installation parameters at a command prompt before running the installation.

# Performing a silent installation of **Backup Agent**

To perform a silent installation of Backup Agent

Copy the Backupagent.msi file from the Setup folder on the Recovery Manager for Active Directory Installation to the target DC where you want to install Backup Agent.

2. Enter the following syntax at a command prompt on the target DC:

Msiexec /i "<Path to the Backupagent.msi file on the target DC>" [ERDPORT="<PortNumber>"] [FIREWALL SETTINGS CONFIGURE="<Value>"] /qn

Optional parameters are surrounded by brackets.

The table below describes the parameters you can use to perform a silent installation of Backup Agent. Note that by default the silent installation process uses a local system account. To install Backup Agent on a remote DC, this account must be given permissions to access that DC.

#### Silent installation parameters

| Parameter                   | Description                                                                                                    | Example                                                              |
|-----------------------------|----------------------------------------------------------------------------------------------------|----------------------------------------------------------------------|
| ERDPORT                     | Specifies the target DC TCP port number to be used for Backup Agent traffic. If this parameter is omitted, TCP port 3843 is used by default.                                                                                                    | Msiexec /i "C:\Backupagent.msi" ERDPORT=3355 /qn                     |
| FIREWALL_SETTINGS_CONFIGURE | Specifies whether or not to configure Windows Firewall on a Windows Server® 2008-based target DC to allow Backup Agent traffic. You can use one of the following values: 0. Specifies not to configure Windows Firewall on the target DC; 1. Specifies to automatically configure Windows Firewall on the target DC. | Msiexec /i "C:\Backupagent.msi" FIREWALL_SETTINGS_CONFIGURE= "1" /qn |

## **Changing Backup Agent port number**

Optionally, you can change the TCP port number that Backup Agent uses.

### To change the Backup Agent port number

- On the target DC, start Registry Editor (regedit.exe), and then locate and select the HKLM\SYSTEM\CurrentControlSet\Services\ErdAgent registry key.
- 2. In the details pane, double-click the **ImagePath** value, and use the Value data text box to specify the port number in the following way:

%SystemRoot%\RecoveryManagerAD\ErdAgent.exe -I -P:3899

In this example, Backup Agent will use port 3899.

3. When finished, click **OK**.

- 4. Close Registry Editor.
- 5. Restart the Backup Agent service.

By default, Recovery Manager for Active Directory (RMAD) uses TCP port **3843** to connect to Backup Agent. If you have specified a different port number, or if you have changed the port number after installing Backup Agent, for RMAD to work properly, perform the following steps:

- 1. Start the Recovery Manager Console (snap-in). In the console tree, select **Recovery Manager for Active Directory**, and click **Settings** on the **Action** menu.
- 2. On the **General** tab of the **Properties** dialog box, select the **Connect to the backup agent using specific TCP port** check box, and then specify the appropriate port number in the **Port** box.

#### **IMPORTANT**

If you have Microsoft Windows Firewall installed, the TCP port you specify must be open. You must specify the same port number for all target DCs to be backed up.

Quest creates software solutions that make the benefits of new technology real in an increasingly complex IT landscape. From database and systems management, to Active Directory and Office 365 management, and cyber security resilience, Quest helps customers solve their next IT challenge now. Around the globe, more than 130,000 companies and 95% of the Fortune 500 count on Quest to deliver proactive management and monitoring for the next enterprise initiative, find the next solution for complex Microsoft challenges and stay ahead of the next threat. Quest Software. Where next meets now. For more information, visit www.quest.com.

### **Technical support resources**

Technical support is available to Quest customers with a valid maintenance contract and customers who have trial versions. You can access the Quest Support Portal at https://support.quest.com.

The Support Portal provides self-help tools you can use to solve problems quickly and independently, 24 hours a day, 365 days a year. The Support Portal enables you to:

- Submit and manage a Service Request
- View Knowledge Base articles
- Sign up for product notifications
- Download software and technical documentation
- View how-to-videos
- Engage in community discussions
- Chat with support engineers online
- · View services to assist you with your product.